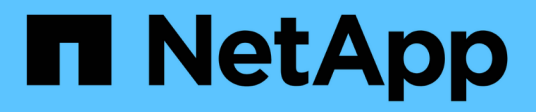

## **Solutions ancienne génération**

E-Series Systems

NetApp March 22, 2024

This PDF was generated from https://docs.netapp.com/fr-fr/e-series/cloud-connector/index.html on March 22, 2024. Always check docs.netapp.com for the latest.

# **Sommaire**

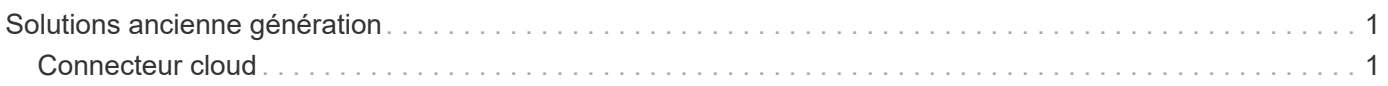

# <span id="page-2-0"></span>**Solutions ancienne génération**

## <span id="page-2-1"></span>**Connecteur cloud**

## **Présentation de SANtricity® Cloud Connector**

SANtricity Cloud Connector est une application Linux basée sur hôte qui vous permet d'effectuer des sauvegardes et des restaurations complètes basées sur des blocs et des fichiers de volumes E-Series vers des comptes de plainte S3 (par exemple, Amazon simple Storage Service et NetApp StorageGRID) et l'appliance NetApp AltaVault.

Disponible pour l'installation sur les plates-formes RedHat et SUSE Linux, SANtricity Cloud Connector est une solution conditionnée (.bin file). Une fois SANtricity Cloud Connector installé, vous pouvez configurer l'application pour qu'elle effectue des tâches de sauvegarde et de restauration des volumes E-Series vers une appliance AltaVault ou vers vos comptes Amazon S3 ou StorageGRID existants. Toutes les tâches effectuées via SANtricity Cloud Connector utilisent des API REST.

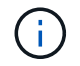

L'outil SANtricity Cloud Connector est obsolète et n'est plus disponible au téléchargement.

#### **Considérations**

Lorsque vous utilisez ces procédures, sachez que :

- Les tâches de configuration et de sauvegarde/restauration décrites dans ces procédures s'appliquent à la version de l'interface utilisateur graphique du SANtricity Cloud Connector.
- Les workflows d'API REST de l'application SANtricity Cloud Connector ne sont pas décrits dans ces procédures. Les développeurs expérimentés disposent de terminaux pour chaque opération SANtricity Cloud Connector dans la documentation de l'API. La documentation de l'API est accessible en accédant à <http://<hostname.domain>:<port>/docs> par l'intermédiaire d'un navigateur.

#### **Types de sauvegardes**

SANtricity Cloud Connector propose deux types de sauvegardes : des sauvegardes basées sur des images et des fichiers.

#### • **Sauvegarde basée sur image**

Une sauvegarde basée sur des images lit les blocs de données brutes à partir d'un volume de snapshot et les sauvegarde dans un fichier appelé image. Tous les blocs de données du volume snapshot sont sauvegardés, y compris les blocs vides, les blocs occupés par des fichiers supprimés, les blocs associés au partitionnement et les métadonnées du système de fichiers. Les sauvegardes d'images ont l'avantage de stocker toutes les informations avec le volume de snapshot, quel que soit le système de partitionnement ou les systèmes de fichiers sur celui-ci.

L'image n'est pas stockée sur la cible de sauvegarde comme un seul fichier, mais elle est divisée en une série de blocs de données de 64 Mo. Les blocs de données permettent à SANtricity Cloud Connector d'utiliser plusieurs connexions à la cible de sauvegarde, ce qui améliore les performances du processus de sauvegarde.

Pour les sauvegardes vers StorageGRID et Amazon Web Services (S3), chaque bloc de données utilise une clé de chiffrement distincte pour chiffrer le bloc. La clé est un hachage SHA256 consistant en la

combinaison d'une phrase de passe fournie par l'utilisateur et du hachage SHA256 des données utilisateur. Pour les sauvegardes vers AltaVault, SANtricity Cloud Connector ne chiffre pas les blocs de données à mesure que AltaVault effectue cette opération.

#### • **Sauvegarde basée sur fichier**

Une sauvegarde basée sur des fichiers lit les fichiers contenus dans une partition de système de fichiers et les sauvegarde en une série de blocs de données de 64 Mo. Une sauvegarde basée sur les fichiers ne sauvegarde pas les fichiers supprimés, ni le partitionnement et les métadonnées du système de fichiers. Tout comme pour les sauvegardes basées sur des images, les blocs de données permettent à SANtricity Cloud Connector d'utiliser plusieurs connexions à la cible de sauvegarde, ce qui améliore les performances du processus de sauvegarde.

Pour les sauvegardes vers StorageGRID et Amazon Web Services, chaque bloc de données utilise une clé de chiffrement distincte pour chiffrer le bloc. La clé est un hachage SHA256 consistant en la combinaison de la phrase de passe fournie par l'utilisateur et du hachage SHA256 des données utilisateur. Pour les sauvegardes vers AltaVault, les blocs de données ne sont pas chiffrés par SANtricity Cloud Connector, car AltaVault effectue cette opération.

## <span id="page-3-0"></span>**Configuration système requise pour Cloud Connector**

Votre système doit répondre aux exigences de compatibilité pour SANtricity Cloud Connector.

#### **Configuration matérielle de l'hôte**

Votre matériel doit répondre aux exigences minimales suivantes :

- Au moins 5 Go de mémoire ; 4 Go pour la taille maximale de segment de mémoire configurée
- L'installation du logiciel nécessite au moins 5 Go d'espace disque disponible

Vous devez installer SANtricity Web Services Proxy pour utiliser SANtricity Cloud Connector. Vous pouvez installer Web Services Proxy localement ou exécuter l'application à distance sur un serveur différent. Pour plus d'informations sur l'installation du proxy de services Web SANtricity, reportez-vous au ["Rubriques Web](https://docs.netapp.com/fr-fr/e-series/web-services-proxy/index.html) [Services Proxy".](https://docs.netapp.com/fr-fr/e-series/web-services-proxy/index.html)

#### **Navigateurs pris en charge**

Les navigateurs suivants sont pris en charge par l'application SANtricity Cloud Connector (versions minimales notées) :

- Firefox v31
- Google Chrome v47
- Microsoft Internet Explorer v11
- Microsoft Edge, EdgeHTML 12
- Safari v9

 $\mathbf{f}$ 

La documentation API de l'application SANtricity Cloud Connector ne se charge pas lors de l'utilisation du paramètre Affichage de compatibilité dans le navigateur Microsoft Internet Explorer v11. Pour s'assurer que la documentation de l'API s'affiche correctement dans le navigateur Microsoft Internet Explorer v11, il est recommandé de désactiver le paramètre Affichage de compatibilité.

#### **Matrices de stockage compatibles et firmwares de contrôleurs**

Vous devez vérifier la compatibilité de vos baies de stockage et du firmware avant d'utiliser l'application SANtricity Cloud Connector.

Pour obtenir la liste complète et à jour de toutes les baies de stockage compatibles et de tous les firmwares SANtricity Cloud Connector, consultez la ["Matrice d'interopérabilité NetApp"](http://mysupport.netapp.com/matrix).

#### **Systèmes d'exploitation compatibles**

L'application SANtricity Cloud Connector 4.0 est compatible avec et prise en charge sur les systèmes d'exploitation suivants :

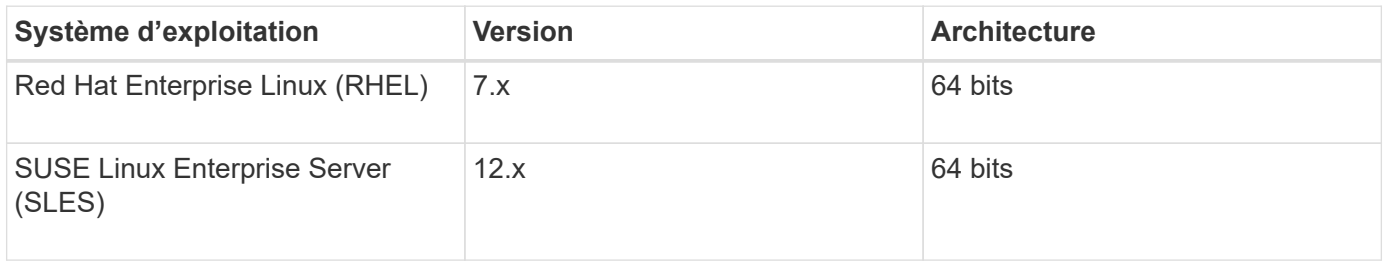

#### **Systèmes de fichiers pris en charge**

Vous devez utiliser des systèmes de fichiers pris en charge pour effectuer des sauvegardes et des restaurations via l'application SANtricity Cloud Connector.

Les systèmes de fichiers suivants sont pris en charge pour les opérations de sauvegarde et de restauration sous l'application SANtricity Cloud Connector :

- ext2
- ext3
- ext4

## <span id="page-4-0"></span>**Installez SANtricity Cloud Connector**

La solution SANtricity Cloud Connector (fichier .bin) est disponible uniquement pour les plates-formes RedHat et SUSE Linux.

Vous pouvez installer l'application SANtricity Cloud Connector en mode graphique ou en mode console sur un système d'exploitation Linux compatible. Pendant le processus d'installation, vous devez spécifier les numéros de ports non SSL et SSL pour SANtricity Cloud Connector. Une fois installé, SANtricity Cloud Connector s'exécute comme un processus démon.

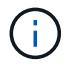

L'outil SANtricity Cloud Connector est obsolète et n'est plus disponible au téléchargement.

#### **Avant de commencer**

Prenez connaissance des remarques suivantes :

- Si SANtricity Web Services Proxy est déjà installé sur le même serveur que SANtricity Cloud Connector, des conflits se produisent entre les numéros de port non SSL et les numéros de port SSL. Dans ce cas, choisissez les numéros appropriés pour le port non SSL et le port SSL pendant l'installation de SANtricity Cloud Connector.
- Si des modifications matérielles sont effectuées sur votre hôte, réinstallez l'application SANtricity Cloud Connector pour assurer la cohérence du chiffrement.
- Les sauvegardes créées via la version 3.1 de l'application SANtricity Cloud Connector ne sont pas compatibles avec la version 4.0 de l'application SANtricity Cloud Connector. Si vous avez l'intention de conserver ces sauvegardes, vous devez continuer à utiliser votre version précédente de SANtricity Cloud Connector. Pour assurer la réussite de l'installation des versions 3.1 et 4.0 distinctes de SANtricity Cloud Connector, des numéros de port uniques doivent être attribués à chaque version de l'application.

#### **Installer Device Mapper Multipath (DM-MP)**

Tout hôte exécutant SANtricity Cloud Connector doit également exécuter Linux Device Mapper Multipath (DM-MP) et avoir installé le package multipath-Tools.

Le processus de détection d'SANtricity Cloud Connector repose sur le package d'outils multipathing pour permettre la détection et la reconnaissance des volumes et des fichiers à sauvegarder ou à restaurer. Pour plus d'informations sur la configuration et la configuration du mappeur de périphériques, reportez-vous au *SANtricity Storage Manager Multipath Drivers Guide* pour la version de SANtricity que vous utilisez sous ["Ressources de documents E-Series et SANtricity".](https://mysupport.netapp.com/info/web/ECMP1658252.html)

#### **Installez Cloud Connector**

Vous pouvez installer SANtricity Cloud Connector sur les systèmes d'exploitation Linux en mode graphique ou en mode console.

#### **Mode graphique**

Vous pouvez utiliser le mode graphique pour installer SANtricity Cloud Connector sur un système d'exploitation Linux.

#### **Avant de commencer**

Désignez un emplacement hôte pour l'installation de SANtricity Cloud Connector.

#### **Étapes**

- 1. Téléchargez le fichier d'installation de SANtricity Cloud Connector vers l'emplacement souhaité pour l'hôte.
- 2. Ouvrez une fenêtre de terminal.
- 3. Accédez au fichier répertoire contenant le fichier d'installation de SANtricity Cloud Connector.
- 4. Lancez le processus d'installation de SANtricity Cloud Connector :

./cloudconnector-xxxx.bin –i gui

Dans cette commande, xxxx désigne le numéro de version de l'application.

La fenêtre installer s'affiche.

5. Consultez l'énoncé d'introduction, puis cliquez sur **Suivant**.

Le contrat de licence du logiciel NetApp, Inc. Est affiché dans la fenêtre du programme d'installation.

6. Acceptez les termes du contrat de licence, puis cliquez sur **Suivant**.

Les sauvegardes créées avec les versions précédentes de SANtricity Cloud Connector s'affichent.

7. Pour valider les sauvegardes créées avec les versions précédentes du message SANtricity Cloud Connector, cliquez sur **Suivant**.

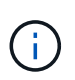

Pour installer la version 4.0 de SANtricity Cloud Connector tout en conservant une version précédente, des numéros de port uniques doivent être attribués pour chaque version de l'application.

La page choisir l'installation s'affiche dans la fenêtre installer. Le champ où voulez-vous installer affiche le dossier d'installation par défaut suivant : opt/netapp/santricity\_cloud\_connector4/

- 8. Choisissez l'une des options suivantes :
	- Pour accepter l'emplacement par défaut, cliquez sur **Suivant**.
	- Pour modifier l'emplacement par défaut, entrez un nouvel emplacement de dossier. A la page entrer le numéro de port Jetty non SSL s'affiche. Une valeur par défaut de 8080 est attribuée au port non SSL.
- 9. Choisissez l'une des options suivantes :
	- Pour accepter le numéro de port SSL par défaut, cliquez sur **Suivant**.
	- Pour modifier le numéro de port SSL par défaut, entrez la nouvelle valeur de numéro de port souhaitée.
- 10. Choisissez l'une des options suivantes :
	- Pour accepter le numéro de port non SSL par défaut, cliquez sur **Suivant**.
	- Pour modifier le numéro de port non SSL par défaut, entrez la nouvelle valeur de numéro de port souhaitée. La page Récapitulatif de pré-installation s'affiche.
- 11. Vérifiez le résumé de pré-installation affiché, puis cliquez sur **installer**.

L'installation de SANtricity Cloud Connector démarre et une invite de configuration du démon du serveur Web s'affiche.

12. Cliquez sur **OK** pour accuser réception de l'invite de configuration du démon du serveur Web.

Le message installation terminée s'affiche.

13. Cliquez sur **Done** pour quitter le programme d'installation de SANtricity Cloud Connecter.

#### **Mode console**

Vous pouvez utiliser le mode console pour installer SANtricity Cloud Connector sur un système d'exploitation Linux.

#### **Avant de commencer**

Désignez un emplacement hôte pour l'installation de SANtricity Cloud Connector.

#### **Étapes**

- 1. Téléchargez le fichier d'installation de SANtricity Cloud Connector vers l'emplacement d'hôte d'E/S souhaité.
- 2. Ouvrez une fenêtre de terminal.
- 3. Accédez au fichier répertoire contenant le fichier d'installation de SANtricity Cloud Connector.
- 4. Lancez le processus d'installation de SANtricity Cloud Connector :

./cloudconnector-xxxx.bin –i console

Dans cette commande, xxxx indique le numéro de version de l'application.

Le processus d'installation de SANtricity Cloud Connector est initialisé.

5. Appuyez sur **entrée** pour poursuivre le processus d'installation.

Le contrat de licence de l'utilisateur final pour le logiciel NetApp, Inc. Est affiché dans la fenêtre du programme d'installation.

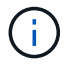

Pour annuler le processus d'installation à tout moment, tapez quit sous la fenêtre du programme d'installation.

6. Appuyez sur **entrée** pour passer en revue chaque partie du contrat de licence de l'utilisateur final.

La déclaration d'acceptation du contrat de licence s'affiche sous la fenêtre du programme d'installation.

7. Pour accepter les conditions du contrat de licence de l'utilisateur final et poursuivre l'installation de SANtricity Cloud Connector, entrez Y Et appuyez sur **entrée** sous la fenêtre du programme d'installation.

Les sauvegardes créées avec les versions précédentes de SANtricity Cloud Connector s'affichent.

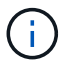

Si vous n'acceptez pas les conditions du contrat utilisateur final, entrez N Appuyez sur **Enter** pour mettre fin au processus d'installation de SANtricity Cloud Connector.

8. Pour valider les sauvegardes créées avec les versions précédentes du message SANtricity Cloud Connector, appuyez sur **entrée**.

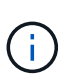

Pour installer la version 4.0 de SANtricity Cloud Connector tout en conservant une version précédente, des numéros de port uniques doivent être attribués pour chaque version de l'application.

Un message Choisissez le dossier d'installation avec le dossier d'installation par défaut suivant pour SANtricity Cloud Connector s'affiche :/opt/netapp/santricity\_cloud\_connector4/.

- 9. Choisissez l'une des options suivantes :
	- Pour accepter l'emplacement d'installation par défaut, appuyez sur **entrée**.
	- Pour modifier l'emplacement d'installation par défaut, entrez le nouvel emplacement du dossier. Un message Entrez le numéro de port Jetty non SSL s'affiche. Une valeur par défaut de 8080 est attribuée au port non SSL.
- 10. Choisissez l'une des options suivantes :
- Pour accepter le numéro de port SSL par défaut, appuyez sur **Suivant**.
- Pour modifier le numéro de port SSL par défaut, entrez la nouvelle valeur de numéro de port souhaitée.
- 11. Choisissez l'une des options suivantes :
	- Pour accepter le numéro de port non SSL par défaut, appuyez sur **entrée**.
	- Pour modifier le numéro de port non SSL par défaut, entrez la nouvelle valeur de numéro de port. Le résumé de pré-installation du SANtricity Cloud Connector s'affiche.
- 12. Vérifiez le résumé de pré-installation affiché et appuyez sur **entrée**.
- 13. Appuyez sur **entrée** pour accuser réception de l'invite de configuration du démon du serveur Web.

Le message installation terminée s'affiche.

14. Appuyez sur **entrée** pour quitter le programme d'installation de SANtricity Cloud Connecter.

#### **Ajoutez le certificat de serveur et le certificat d'autorité de certification dans un magasin de clés**

Pour utiliser une connexion https sécurisée du navigateur vers l'hôte SANtricity Cloud Connector, vous pouvez accepter le certificat auto-signé de l'hôte SANtricity Cloud Connector ou ajouter un certificat et une chaîne de confiance reconnus à la fois par le navigateur et l'application SANtricity Cloud Connector.

#### **Avant de commencer**

L'application SANtricity Cloud Connector doit être installée sur un hôte.

#### **Étapes**

- 1. Arrêtez le service à l'aide du systemctl commande.
- 2. À partir de l'emplacement d'installation par défaut, accédez au répertoire de travail.

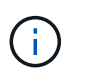

L'emplacement d'installation par défaut de SANtricity Cloud Connector est /opt/netapp/santricity\_cloud\_connector4.

3. À l'aide du keytool Créez le certificat de serveur et la demande de signature de certificat (RSC).

#### **EXEMPLE**

```
keytool -genkey -dname "CN=host.example.com, OU=Engineering, O=Company,
L=<CITY>, S=<STATE>, C=<COUNTRY>" -alias cloudconnect -keyalg "RSA"
-sigalg SHA256withRSA -keysize 2048 -validity 365 -keystore
keystore cloudconnect.jks -storepass changeit
keytool -certreq -alias cloudconnect -keystore keystore_cloudconnect.jks
-storepass changeit -file cloudconnect.csr
```
4. Envoyez la RSC générée à l'autorité de certification (CA) de votre choix.

L'autorité de certification signe la demande de certificat et renvoie un certificat signé. De plus, vous recevez un certificat de l'autorité de certification elle-même. Ce certificat CA doit être importé dans votre magasin de clés.

5. Importez le certificat et la chaîne de certificat de l'autorité de certification dans le magasin de clés de l'application : /<install Path>/working/keystore

### **EXEMPLE**

```
keytool -import -alias ca-root -file root-ca.cer -keystore
keystore_cloudconnect.jks -storepass <password> -noprompt
keytool -import -alias ca-issuing-1 -file issuing-ca-1.cer -keystore
keystore_cloudconnect.jks -storepass <password> -noprompt
keytool -import -trustcacerts -alias cloudconnect -file certnew.cer
-keystore keystore cloudconnect.jks -storepass <password>
```
6. Redémarrez le service.

#### **Ajoutez le certificat StorageGRID dans un magasin de clés**

Si vous configurez StorageGRID en tant que type cible pour l'application SANtricity Cloud Connector, vous devez d'abord ajouter un certificat StorageGRID au magasin de clés SANtricity Cloud Connector.

#### **Avant de commencer**

- Vous avez signé un certificat StorageGRID.
- L'application SANtricity Cloud Connector est installée sur un hôte.

#### **Étapes**

- 1. Arrêtez le service à l'aide du systemctl commande.
- 2. À partir de l'emplacement d'installation par défaut, accédez au répertoire de travail.

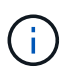

L'emplacement d'installation par défaut de SANtricity Cloud Connector est /opt/netapp/santricity\_cloud\_connector4.

3. Importez le certificat StorageGRID dans le magasin de clés de l'application : /<install Path>/working/keystore

### **EXEMPLE**

```
opt/netapp/santricity_cloud_connector4/jre/bin/keytool -import
-trustcacerts -storepass changeit -noprompt -alias StorageGrid SSL -file
/home/ictlabsg01.cer -keystore
/opt/netapp/santricity_cloud_connector/jre/lib/security/cacerts
```
4. Redémarrez le service.

## **Configurez pour la première fois SANtricity Cloud Connector**

Une fois l'installation effectuée, vous pouvez configurer l'application SANtricity Cloud Connector via l'assistant de configuration. L'assistant de configuration s'affiche après

## vous être connecté au Cloud Connector de SANtricity.

#### **Connectez-vous pour la première fois à SANtricity Cloud Connector**

Lors de la première initialisation du SANtricity Cloud Connector pour la première fois, vous devez saisir un mot de passe par défaut pour accéder à l'application.

#### **Avant de commencer**

Vérifiez que vous avez accès à un navigateur connecté à Internet.

#### **Étapes**

- 1. Ouvrez un navigateur pris en charge.
- 2. Se connecter au serveur SANtricity Cloud Connector configuré (par exemple, http://localhost:8080/).

La page de connexion initiale de l'application SANtricity Cloud Connector s'affiche.

- 3. Dans le champ Mot de passe administrateur, entrez le mot de passe par défaut de password.
- 4. Cliquez sur **connexion**.

L'assistant de configuration de SANtricity Cloud Connector s'affiche.

#### **Utilisation de l'assistant de configuration**

L'assistant de configuration s'affiche lors de la connexion initiale au connecteur SANtricity Cloud Connector.

L'assistant de configuration vous permet de configurer le mot de passe d'administrateur, les informations d'identification de gestion de connexion de proxy de services Web, le type de cible de sauvegarde souhaité et la phrase de passe de chiffrement pour SANtricity Cloud Connector.

#### **Étape 1 : définissez le mot de passe administrateur**

Vous pouvez personnaliser le mot de passe utilisé pour les connexions suivantes vers SANtricity Cloud Connector à l'aide de la page définir un mot de passe administrateur.

L'établissement d'un mot de passe via la page définir le mot de passe de l'administrateur remplace de manière efficace le mot de passe par défaut utilisé lors de la connexion initiale de l'application SANtricity Cloud Connector.

#### **Étapes**

- 1. Sur la page définir le mot de passe administrateur, entrez le mot de passe de connexion souhaité pour SANtricity Cloud Connector dans le champ **Entrez le nouveau mot de passe administrateur**.
- 2. Dans le champ **saisissez à nouveau le nouveau mot de passe administrateur**, saisissez à nouveau le mot de passe du premier champ.
- 3. Cliquez sur **Suivant**.

La configuration du mot de passe pour SANtricity Cloud Connector est acceptée et la page de phrase secrète est affichée sous l'assistant de configuration.

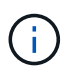

Le mot de passe administrateur défini par l'utilisateur n'est défini que lorsque vous avez terminé l'assistant de configuration.

#### **Étape 2 : définir la phrase de passe**

Dans la page entrer la phrase de passe de cryptage, vous pouvez spécifier une phrase de passe alphanumérique comprise entre 8 et 32 caractères.

Une phrase secrète définie par l'utilisateur est requise dans le cadre de la clé de chiffrement des données utilisée par l'application SANtricity Cloud Connector.

#### **Étapes**

- 1. Dans le champ **define a pass phrase**, saisissez la phrase de passe souhaitée.
- 2. Dans le champ **saisissez à nouveau votre phrase de passe**, saisissez à nouveau la phrase de passe du premier champ.
- 3. Cliquez sur **Suivant**.

La phrase de passe saisie pour l'application SANtricity Cloud Connector est acceptée et la page Sélectionner le type cible de l'assistant de configuration s'affiche.

#### **Étape 3 : sélectionnez le type de cible**

Les fonctionnalités de sauvegarde et de restauration sont disponibles pour les types de cibles Amazon S3, AltaVault et StorageGRID via SANtricity Cloud Connector. Vous pouvez spécifier le type de cible de stockage souhaité pour l'application SANtricity Cloud Connector, dans la page Sélectionner le type cible.

#### **Avant de commencer**

Vérifiez que vous disposez de l'un des éléments suivants : point de montage AltaVault, compte Amazon AWS ou compte StorageGRID.

#### **Étapes**

- 1. Dans le menu déroulant, sélectionnez l'une des options suivantes :
	- Amazon AWS
	- AltaVault
	- StorageGRID

Une page Type cible pour l'option sélectionnée s'affiche dans l'Assistant de configuration.

2. Consultez les instructions de configuration appropriées pour AltaVault, Amazon AWS ou StorageGRID.

#### **Configurez l'appliance AltaVault**

Après avoir sélectionné l'option d'appliance AltaVault sous la page Sélectionner le type cible, les options de configuration du type cible AltaVault s'affichent.

#### **Avant de commencer**

- Le chemin de montage NFS est disponible pour une appliance AltaVault.
- Vous avez spécifié l'appliance AltaVault comme type cible.

#### **Étapes**

1. Dans le champ **NFS Mount Path** , entrez le point de montage pour le type de cible AltaVault.

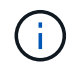

Les valeurs du champ **NFS Mount Path** doivent suivre le format du chemin Linux.

2. Cochez la case **Enregistrer une sauvegarde de la base de données de configuration sur cette cible** pour créer une sauvegarde de la base de données de configuration sur le type cible sélectionné.

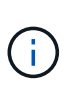

Si une configuration de base de données existante est détectée sur le type cible spécifié lors du test de la connexion, vous pouvez remplacer les informations de configuration de base de données existantes sur l'hôte SANtricity Cloud Connector par les nouvelles informations de sauvegarde saisies dans l'assistant de configuration.

- 3. Cliquez sur **Tester la connexion** pour tester la connexion pour les paramètres AltaVault spécifiés.
- 4. Cliquez sur **Suivant**.

Le type cible spécifié pour SANtricity Cloud Connector est accepté et la page proxy de services Web s'affiche dans l'assistant de configuration.

5. Passez à l'« étape 4 : connexion au proxy de services Web ».

#### **Configurez le compte Amazon AWS**

Après avoir sélectionné l'option Amazon AWS sous la page Sélectionner le type de cible, les options de configuration du type de cible Amazon AWS s'affichent.

#### **Avant de commencer**

- Vous avez établi un compte Amazon AWS.
- Vous avez spécifié Amazon AWS comme type de cible.

#### **Étapes**

- 1. Dans le champ **ID de clé d'accès**, entrez l'ID d'accès pour la cible Amazon AWS.
- 2. Dans le champ **clé d'accès secrète**, saisissez la clé d'accès secrète pour la cible.
- 3. Dans le champ **Nom du compartiment**, entrez le nom du compartiment pour la cible.
- 4. Cochez la case **Enregistrer une sauvegarde de la base de données de configuration sur cette cible** pour créer une sauvegarde de la base de données de configuration sur le type cible sélectionné.

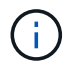

Il est recommandé d'activer ce paramètre pour vous assurer que les données de la cible de sauvegarde peuvent être restaurées en cas de perte de la base de données.

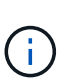

Si une configuration de base de données existante est détectée sur le type cible spécifié lors du test de la connexion, vous pouvez remplacer les informations de configuration de base de données existantes sur l'hôte SANtricity Cloud Connector par les nouvelles informations de sauvegarde saisies dans l'assistant de configuration.

- 5. Cliquez sur **Tester la connexion** pour vérifier les informations d'identification Amazon AWS saisies.
- 6. Cliquez sur **Suivant**.

Le type cible spécifié pour SANtricity Cloud Connector est accepté, et la page proxy de services Web s'affiche sous l'assistant de configuration.

7. Passez à l'« étape 4 : connexion au proxy de services Web ».

#### **Configurez le compte StorageGRID**

Après avoir sélectionné l'option StorageGRID sous la page Sélectionner le type cible, les options de configuration du type cible StorageGRID s'affichent.

#### **Avant de commencer**

- Vous avez créé un compte StorageGRID.
- Vous avez signé un certificat StorageGRID avec le magasin de clés SANtricity Cloud Connector.
- Vous avez spécifié StorageGRID comme type cible.

#### **Étapes**

- 1. Dans le champ **URL**, entrez l'URL du service cloud Amazon S3
- 2. Dans le champ **ID de clé d'accès**, saisissez l'ID d'accès pour la cible S3.
- 3. Dans le champ **clé d'accès secrète**, saisissez la clé d'accès secrète pour la cible S3.
- 4. Dans le champ **Nom du compartiment**, entrez le nom du compartiment pour la cible S3.
- 5. Pour utiliser l'accès au style de chemin d'accès, cochez la case **utiliser l'accès au style de chemin d'accès**.

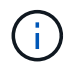

Si cette option n'est pas cochée, l'accès de type hôte virtuel est utilisé.

6. Cochez la case **Enregistrer une sauvegarde de la base de données de configuration sur cette cible** pour créer une sauvegarde de la base de données de configuration sur le type cible sélectionné.

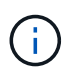

Il est recommandé d'activer ce paramètre pour vous assurer que les données de la cible de sauvegarde peuvent être restaurées en cas de perte de la base de données.

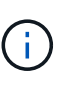

Si une configuration de base de données existante est détectée sur le type cible spécifié lors du test de la connexion, vous pouvez remplacer les informations de configuration de base de données existantes sur l'hôte SANtricity Cloud Connector par les nouvelles informations de sauvegarde saisies dans l'assistant de configuration.

7. Cliquez sur **Tester la connexion** pour vérifier les informations d'identification S3 saisies.

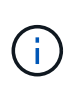

Certains comptes compatibles S3 peuvent nécessiter des connexions HTTP sécurisées. Pour plus d'informations sur le placement d'un certificat StorageGRID dans le magasin de clés, reportez-vous à la section ["Ajoutez le certificat StorageGRID dans un magasin de](#page-4-0) [clés".](#page-4-0)

8. Cliquez sur **Suivant**.

Le type cible spécifié pour SANtricity Cloud Connector est accepté et la page proxy de services Web s'affiche sous l'assistant de configuration.

9. Passez à l'« étape 4 : connexion au proxy de services Web ».

#### **Étape 4 : connexion au proxy de services Web**

Les informations de connexion et de connexion du proxy de services Web utilisé conjointement avec le connecteur cloud SANtricity sont entrées via la page saisir l'URL et les informations d'identification du proxy de services Web.

#### **Avant de commencer**

Vérifiez que vous avez bien établi une connexion au proxy de services Web SANtricity.

#### **Étapes**

- 1. Dans le champ **URL**, entrez l'URL du proxy de services Web utilisé pour SANtricity Cloud Connector.
- 2. Dans le champ **Nom d'utilisateur**, entrez le nom d'utilisateur de la connexion Web Services Proxy.
- 3. Dans le champ **Mot de passe**, entrez le mot de passe de la connexion Web Services Proxy.
- 4. Cliquez sur **Tester la connexion** pour vérifier la connexion pour les informations d'identification proxy de services Web saisies.
- 5. Après avoir vérifié les informations d'identification du proxy de services Web entrées via la connexion de test.
- 6. Cliquez sur **Suivant**

Les informations d'identification proxy de services Web pour SANtricity Cloud Connector sont acceptées et la page Sélectionner les matrices de stockage s'affiche dans l'assistant de configuration.

#### **Étape 5 : sélectionner les matrices de stockage**

En fonction des informations d'identification du proxy de services Web SANtricity saisies dans l'assistant de configuration, une liste des matrices de stockage disponibles s'affiche sous la page Sélectionner des matrices de stockage. Cette page vous permet de sélectionner les baies de stockage utilisées par SANtricity Cloud Connector pour les tâches de sauvegarde et de restauration.

#### **Avant de commencer**

Assurez-vous que les matrices de stockage sont configurées pour votre application proxy de services Web SANtricity.

 $\mathbf{f}$ 

Les baies de stockage inaccessibles observées par l'application SANtricity Cloud Connector entraînent des exceptions d'API dans le fichier journal. Il s'agit du comportement intentionnel de l'application SANtricity Cloud Connector lorsqu'une liste de volumes est extraite d'une baie inaccessible. Pour éviter ces exceptions d'API dans le fichier journal, vous pouvez résoudre le problème racine directement avec la matrice de stockage ou supprimer la matrice de stockage concernée de l'application proxy de services Web SANtricity.

#### **Étapes**

- 1. Cochez chaque case en regard de la baie de stockage que vous souhaitez attribuer à l'application SANtricity Cloud Connector pour les opérations de sauvegarde et de restauration.
- 2. Cliquez sur **Suivant**.

Les matrices de stockage sélectionnées sont acceptées et la page Sélectionner les hôtes s'affiche dans l'assistant de configuration.

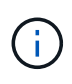

Vous devez configurer un mot de passe valide pour toute matrice de stockage sélectionnée sur la page Sélectionner des matrices de stockage. Vous pouvez configurer les mots de passe de la matrice de stockage via la documentation de l'API proxy de services Web de SANtricity.

#### **Étape 6 : sélectionner les hôtes**

En fonction des baies de stockage hébergées par proxy de services Web sélectionnées via l'assistant de configuration, vous pouvez sélectionner un hôte disponible pour mapper les volumes de sauvegarde et de restauration des candidats vers l'application SANtricity Cloud Connector via la page Sélectionner les hôtes.

#### **Avant de commencer**

Vérifiez que vous disposez d'un hôte disponible via le proxy de services Web SANtricity.

#### **Étapes**

- 1. Dans le menu déroulant de la matrice de stockage répertoriée, sélectionnez l'hôte souhaité.
- 2. Répétez l'étape 1 pour toutes les matrices de stockage supplémentaires répertoriées sous la page Sélectionner un hôte.
- 3. Cliquez sur **Suivant**.

L'hôte sélectionné pour SANtricity Cloud Connector est accepté et la page de révision s'affiche dans l'assistant de configuration.

#### **Étape 7 : examiner la configuration initiale**

La page finale de l'assistant de configuration SANtricity Cloud Connector fournit un récapitulatif des résultats que vous avez saisis.

Examinez les résultats des données de configuration validées.

- Si toutes les données de configuration sont validées et établies avec succès, cliquez sur **Finish** pour terminer le processus de configuration.
- Si une section des données de configuration ne peut pas être validée, cliquez sur **Retour** pour accéder à la page applicable de l'assistant de configuration afin de réviser les données soumises.

## **Connectez-vous au SANtricity Cloud Connector**

Vous pouvez accéder à l'interface graphique de l'application SANtricity Cloud Connector via le serveur configuré dans un navigateur pris en charge. Assurez-vous de disposer d'un compte SANtricity Cloud Connector établi.

#### **Étapes**

1. Dans un navigateur pris en charge, connectez-vous au serveur SANtricity Cloud Connector configuré (par exemple, http://localhost:8080/).

La page de connexion de l'application SANtricity Cloud Connector s'affiche.

- 2. Entrez votre mot de passe administrateur configuré.
- 3. Cliquez sur **connexion**.

La page d'accueil de l'application SANtricity Cloud Connector s'affiche.

## **Sauvegardes**

Vous pouvez accéder à l'option backups dans le panneau de navigation gauche de

l'application SANtricity Cloud Connector. L'option sauvegardes affiche la page sauvegardes, qui vous permet de créer de nouvelles tâches de sauvegarde basées sur des images ou des fichiers.

Utilisez la page **backups** de l'application SANtricity Cloud Connector pour créer et traiter des sauvegardes de volumes E-Series. Vous pouvez créer des sauvegardes basées sur des images ou des fichiers, puis effectuer ces opérations immédiatement ou ultérieurement. Vous pouvez également choisir d'effectuer des sauvegardes complètes ou incrémentielles sur la base de la dernière sauvegarde complète effectuée. Jusqu'à six sauvegardes incrémentielles peuvent être exécutées sur la base de la dernière sauvegarde complète effectuée via l'application SANtricity Cloud Connector.

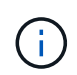

Tous les horodatages pour les tâches de sauvegarde et de restauration répertoriées sous l'application SANtricity Cloud Connector utilisent une heure locale.

#### **Créer une nouvelle sauvegarde basée sur l'image**

Vous pouvez créer de nouvelles sauvegardes basées sur des images via la fonction Créer sur la page sauvegardes de l'application SANtricity Cloud Connector.

#### **Avant de commencer**

Vérifiez que vous disposez de baies de stockage du proxy de services Web enregistrées dans le Cloud Connector de SANtricity.

#### **Étapes**

1. Dans la page sauvegardes, cliquez sur **Créer**.

La fenêtre Créer une sauvegarde s'affiche.

- 2. Sélectionnez **Créer une sauvegarde basée sur image**.
- 3. Cliquez sur **Suivant**.

La liste des volumes E-Series disponibles s'affiche dans la fenêtre Créer une sauvegarde.

4. Sélectionnez le volume E-Series souhaité et cliquez sur **Suivant**.

Le **Nom de la sauvegarde et fournir une description** page de la fenêtre de confirmation Créer une sauvegarde s'affiche.

- 5. Pour modifier le nom de la sauvegarde générée automatiquement, entrez le nom souhaité dans le champ **Nom du travail**.
- 6. Si nécessaire, ajoutez une description pour la sauvegarde dans le champ **Description du travail**.

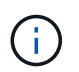

Vous devez saisir une description de travail qui vous permet d'identifier facilement le contenu de la sauvegarde.

7. Cliquez sur **Suivant**.

Un résumé de la sauvegarde basée sur l'image sélectionnée s'affiche sous la page **Revue informations de sauvegarde** de la fenêtre Créer une sauvegarde.

8. Vérifiez la sauvegarde sélectionnée et cliquez sur **Terminer**.

La page de confirmation de la fenêtre Créer une sauvegarde s'affiche.

- 9. Sélectionnez l'une des options suivantes :
	- **OUI** lance une sauvegarde complète pour la sauvegarde sélectionnée.
	- **NON** Aucune sauvegarde complète n'est effectuée pour la sauvegarde basée sur l'image sélectionnée.

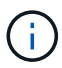

Une sauvegarde complète de la sauvegarde basée sur l'image sélectionnée peut être effectuée ultérieurement via la fonction Exécuter de la page sauvegardes.

10. Cliquez sur **OK**.

La sauvegarde du volume E-Series sélectionné est initiée et l'état de la tâche s'affiche sous la section liste des résultats de la page backups.

#### **Créer une nouvelle sauvegarde basée sur un dossier/fichier**

Vous pouvez créer de nouvelles sauvegardes basées sur des dossiers ou des fichiers via la fonction Créer sur la page sauvegardes de l'application SANtricity Cloud Connector.

#### **Avant de commencer**

Vérifiez que vous disposez de baies de stockage du proxy de services Web enregistrées dans le Cloud Connector de SANtricity.

Une sauvegarde basée sur des fichiers sauvegarde inconditionnellement tous les fichiers du système de fichiers que vous spécifiez. Toutefois, vous pouvez effectuer une restauration sélective de fichiers et de dossiers.

#### **Étapes**

1. Dans la page sauvegardes, cliquez sur **Créer**.

La fenêtre Créer une sauvegarde s'affiche.

- 2. Sélectionnez **Créer une sauvegarde basée sur un dossier/fichier**.
- 3. Cliquez sur **Suivant**.

La liste des volumes contenant des systèmes de fichiers disponibles pour la sauvegarde s'affiche dans la fenêtre Créer une sauvegarde.

4. Sélectionnez le volume souhaité et cliquez sur **Suivant**.

La liste des systèmes de fichiers disponibles sur le volume sélectionné s'affiche dans la fenêtre Créer une sauvegarde.

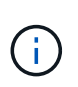

Si votre système de fichiers ne s'affiche pas, vérifiez que votre type de système de fichiers est pris en charge par l'application SANtricity Cloud Connector. Pour plus d'informations, reportez-vous à la section ["Systèmes de fichiers pris en charge".](#page-3-0)

5. Sélectionnez le système de fichiers souhaité contenant le ou les fichiers à sauvegarder, puis cliquez sur **Suivant**.

Le **Nom de la sauvegarde et fournir une description** page de la fenêtre de confirmation Créer une

sauvegarde s'affiche.

- 6. Pour modifier le nom de la sauvegarde générée automatiquement, entrez le nom souhaité dans le champ **Nom du travail**.
- 7. Si nécessaire, ajoutez une description pour la sauvegarde dans le champ **Description du travail**.

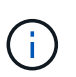

Vous devez saisir une description de travail qui vous permet d'identifier facilement le contenu de la sauvegarde.

8. Cliquez sur **Suivant**.

Un résumé de la sauvegarde du dossier/fichier sélectionné s'affiche dans la page **Revue informations de sauvegarde** de la fenêtre Créer une sauvegarde.

9. Vérifiez la sauvegarde du dossier/fichier sélectionné et cliquez sur **Finish**.

La page de confirmation de la fenêtre Créer une sauvegarde s'affiche.

- 10. Sélectionnez l'une des options suivantes :
	- **OUI** lance une sauvegarde complète pour la sauvegarde sélectionnée.
	- **NON** Une sauvegarde complète pour la sauvegarde sélectionnée n'est pas effectuée.

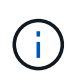

Une sauvegarde complète de la sauvegarde basée sur les fichiers sélectionnée peut également être effectuée ultérieurement via la fonction Exécuter de la page sauvegardes.

11. Cliquez sur **Fermer**.

La sauvegarde du volume E-Series sélectionné est lancée et l'état de la tâche s'affiche sous la section liste des résultats de la page sauvegarde.

#### **Exécution de sauvegardes complètes et incrémentielles**

Vous pouvez effectuer des sauvegardes complètes et incrémentielles via la fonction Exécuter de la page sauvegardes. Les sauvegardes incrémentielles sont uniquement disponibles pour les sauvegardes basées sur des fichiers.

#### **Avant de commencer**

Assurez-vous d'avoir créé une tâche de sauvegarde via SANtricity Cloud Connector.

#### **Étapes**

1. Dans l'onglet sauvegardes, sélectionnez la tâche de sauvegarde souhaitée et cliquez sur **Exécuter**.

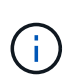

Une sauvegarde complète est automatiquement effectuée chaque fois qu'une tâche de sauvegarde basée sur une image ou une tâche de sauvegarde sans sauvegarde initiale précédemment effectuée est sélectionnée.

La fenêtre Exécuter la sauvegarde s'affiche.

- 2. Sélectionnez l'une des options suivantes :
	- **Full** sauvegarde toutes les données pour la sauvegarde basée sur fichier sélectionnée.

◦ **Incremental** — sauvegarde les modifications effectuées uniquement depuis la dernière sauvegarde effectuée.

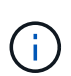

Un nombre maximum de six sauvegardes incrémentielles peuvent être effectuées en fonction de la dernière sauvegarde complète effectuée via l'application SANtricity Cloud Connector.

3. Cliquez sur **Exécuter**.

La demande de sauvegarde est initiée.

#### **Supprimer une tâche de sauvegarde**

La fonction Supprimer supprime les données sauvegardées à l'emplacement cible spécifié pour la sauvegarde sélectionnée et le jeu de sauvegarde.

#### **Avant de commencer**

Assurez-vous qu'il y a une sauvegarde dont l'état est terminé, échec ou annulé.

#### **Étapes**

1. Dans la page sauvegardes, sélectionnez la sauvegarde souhaitée et cliquez sur **Supprimer**.

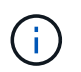

Si une sauvegarde de base complète est sélectionnée pour suppression, toutes les sauvegardes incrémentielles associées sont également supprimées.

La fenêtre confirmer la suppression s'affiche.

- 2. Dans le champ **Type delete**, saisissez DELETE pour confirmer l'action de suppression.
- 3. Cliquez sur **Supprimer**.

La sauvegarde sélectionnée est supprimée.

## **Restaurations**

Vous pouvez accéder à l'option Restaurer dans le panneau de navigation gauche de l'application SANtricity Cloud Connector. L'option Restaurer affiche la page Restaurer, qui vous permet de créer de nouveaux travaux de restauration basés sur des images ou des fichiers.

SANtricity Cloud Connector s'appuie sur ce concept pour effectuer la restauration réelle d'un volume E-Series. Avant d'effectuer une restauration, vous devez identifier le volume E-Series à utiliser pour l'opération. Après avoir ajouté un volume E-Series à des fins de restauration sur l'hôte SANtricity Cloud Connector, vous pouvez utiliser la Restore Page de l'application SANtricity Cloud Connector pour créer et traiter les restaurations

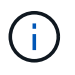

Tous les horodatages pour les tâches de sauvegarde et de restauration répertoriées sous l'application SANtricity Cloud Connector utilisent une heure locale.

#### **Créer une nouvelle restauration basée sur l'image**

Vous pouvez créer de nouvelles restaurations basées sur des images via la fonction Créer sur la page Restaurer de l'application SANtricity Cloud Connector.

#### **Avant de commencer**

Vérifiez que vous disposez d'une sauvegarde basée sur des images disponible via SANtricity Cloud Connector.

#### **Étapes**

1. Dans la page Restaurer de l'application SANtricity Cloud Connector, cliquez sur **Créer**.

La fenêtre Restaurer s'affiche.

- 2. Sélectionnez la sauvegarde souhaitée.
- 3. Cliquez sur **Suivant**.

La page Sélectionner un point de sauvegarde s'affiche dans la fenêtre Restaurer.

- 4. Sélectionnez la sauvegarde terminée souhaitée.
- 5. Cliquez sur **Suivant**.

La page Sélectionner la cible de restauration s'affiche dans la fenêtre Restaurer.

6. Sélectionnez le volume de restauration et cliquez sur **Suivant**.

La page Revue s'affiche dans la fenêtre Restaurer.

7. Vérifiez l'opération de restauration sélectionnée et cliquez sur **Terminer**.

La restauration du volume hôte cible sélectionné est lancée et l'état de la tâche s'affiche dans la section liste des résultats de la page Restaurer.

#### **Créer une nouvelle restauration basée sur des fichiers**

Vous pouvez créer de nouvelles restaurations basées sur des fichiers via la fonction Créer de la page Restaurer de l'application SANtricity Cloud Connector.

#### **Avant de commencer**

Vérifiez que vous disposez d'une sauvegarde basée sur des fichiers disponible via SANtricity Cloud Connector.

#### **Étapes**

1. Dans la page Restaurer de l'application SANtricity Cloud Connector, cliquez sur **Créer**.

La fenêtre Restaurer s'affiche.

- 2. Dans la fenêtre Restaurer, sélectionnez la sauvegarde basée sur les fichiers souhaitée.
- 3. Cliquez sur **Suivant**.

La page Sélectionner un point de sauvegarde s'affiche dans la fenêtre Créer un travail de restauration.

4. Dans la page Sélectionner un point de sauvegarde, sélectionnez la sauvegarde terminée souhaitée.

5. Cliquez sur **Suivant**.

La liste des systèmes de fichiers ou dossiers/fichiers disponibles s'affiche dans la fenêtre Restaurer.

6. Sélectionnez les dossiers ou fichiers à restaurer et cliquez sur **Suivant**.

La page Sélectionner la cible de restauration s'affiche dans la fenêtre Restaurer.

7. Sélectionnez le volume de restauration et cliquez sur **Suivant**.

La page Revue s'affiche dans la fenêtre Restaurer.

8. Vérifiez l'opération de restauration sélectionnée et cliquez sur **Terminer**.

La restauration du volume hôte cible sélectionné est lancée et l'état de la tâche s'affiche dans la section liste des résultats de la page Restaurer.

#### **Supprimer une restauration**

Vous pouvez utiliser la fonction Supprimer pour supprimer un élément de restauration sélectionné de la section liste des résultats de la page Restaurer.

#### **Avant de commencer**

Assurez-vous qu'il y a un travail de restauration dont l'état est terminé, échec ou annulé.

#### **Étapes**

1. Dans la page Restaurer, cliquez sur **Supprimer**.

La fenêtre confirmer la suppression s'affiche.

- 2. Dans le champ **Type delete**, saisissez delete pour confirmer l'action de suppression.
- 3. Cliquez sur **Supprimer**.

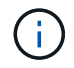

Vous ne pouvez pas supprimer une restauration suspendue.

La restauration sélectionnée est supprimée.

## **Modifiez les paramètres de SANtricity Cloud Connector**

L'option Paramètres permet de modifier les configurations actuelles de l'application pour le compte S3, les baies de stockage gérées et les hôtes, ainsi que les informations d'identification Web Services Proxy. Vous pouvez également modifier le mot de passe de l'application SANtricity Cloud Connector via l'option Paramètres.

#### **Modifiez les paramètres de compte S3**

Vous pouvez modifier les paramètres S3 de l'application SANtricity Cloud Connector dans la fenêtre Paramètres des comptes S3.

#### **Avant de commencer**

Lorsque vous modifiez les paramètres d'URL ou d'étiquette du compartiment S3, notez que l'accès aux

sauvegardes existantes configurées via le connecteur cloud SANtricity est affecté.

#### **Étapes**

1. Dans la barre d'outils de gauche, cliquez sur **Paramètres > Configuration**.

La page Paramètres - Configuration s'affiche.

2. Cliquez sur **Afficher/Modifier les paramètres** pour les paramètres de compte S3.

La page Paramètres du compte S3 s'affiche.

- 3. Dans le fichier URL, entrez l'URL du service cloud S3.
- 4. Dans le champ **ID de clé d'accès**, saisissez l'ID d'accès pour la cible S3.
- 5. Dans le champ **clé d'accès secrète**, saisissez la clé d'accès pour la cible S3.
- 6. Dans le champ **S3 Bucket Name**, entrez le nom du compartiment pour la cible S3.
- 7. Cochez la case **utiliser accès au style de chemin** si nécessaire.
- 8. Cliquez sur **Tester la connexion** pour vérifier la connexion pour les informations d'identification S3 saisies.
- 9. Cliquez sur **Enregistrer** pour appliquer les modifications.

Les paramètres des comptes S3 modifiés sont appliqués.

#### **Gérez les baies de stockage**

Vous pouvez ajouter ou supprimer des matrices de stockage du proxy de services Web enregistré sur l'hôte SANtricity Cloud Connector à la page gérer les matrices de stockage.

La page gérer les matrices de stockage affiche la liste des matrices de stockage du proxy de services Web disponible pour l'enregistrement avec l'hôte SANtricity Cloud Connector.

#### **Étapes**

1. Dans la barre d'outils de gauche, cliquez sur **Paramètres > matrices de stockage**.

L'écran Paramètres - matrices de stockage s'affiche.

- 2. Pour ajouter des matrices de stockage au connecteur de Cloud SANtricity, cliquez sur **Ajouter**.
	- a. Dans la fenêtre Ajouter des matrices de stockage, cochez chaque case en regard des matrices de stockage souhaitées dans la liste des résultats.
	- b. Cliquez sur **Ajouter**.

La matrice de stockage sélectionnée est ajoutée au connecteur de nuage SANtricity et s'affiche dans la section liste des résultats de l'écran Paramètres - matrices de stockage.

- 3. Pour modifier l'hôte d'une matrice de stockage ajoutée, cliquez sur **Modifier** pour l'élément de ligne dans la section liste des résultats de l'écran Paramètres - matrices de stockage.
	- a. Dans le menu déroulant hôte associé, sélectionnez l'hôte souhaité pour la matrice de stockage.
	- b. Cliquez sur **Enregistrer**.

L'hôte sélectionné est affecté à la matrice de stockage.

4. Pour supprimer une matrice de stockage existante de l'hôte SANtricity Cloud Connector, sélectionnez les

matrices de stockage souhaitées dans la liste des résultats inférieure, puis cliquez sur **Supprimer**.

- a. Dans le champ confirmer la suppression de la matrice de stockage, saisissez REMOVE.
- b. Cliquez sur **Supprimer**.

La matrice de stockage sélectionnée est supprimée de l'hôte SANtricity Cloud Connector.

#### **Modifier les paramètres du proxy de services Web**

Vous pouvez modifier les paramètres proxy de services Web existants pour l'application SANtricity Cloud Connector dans la fenêtre Paramètres proxy de services Web.

#### **Avant de commencer**

Le proxy de services Web utilisé avec SANtricity Cloud Connector doit être ajouté aux baies appropriées et définir le mot de passe correspondant.

#### **Étapes**

1. Dans la barre d'outils de gauche, cliquez sur **Paramètres › Configuration**.

L'écran Paramètres - Configuration s'affiche.

2. Cliquez sur **Afficher/Modifier les paramètres** pour le proxy de services Web.

L'écran Paramètres du proxy de services Web s'affiche.

- 3. Dans le champ URL, entrez l'URL du proxy de services Web utilisé pour SANtricity Cloud Connector.
- 4. Dans le champ Nom d'utilisateur, entrez le nom d'utilisateur de la connexion Web Services Proxy.
- 5. Dans le champ Mot de passe, entrez le mot de passe de la connexion Web Services Proxy.
- 6. Cliquez sur **Tester la connexion** pour vérifier la connexion pour les informations d'identification proxy de services Web saisies.
- 7. Cliquez sur **Enregistrer** pour appliquer les modifications.

#### **Modifiez le mot de passe de SANtricity Cloud Connector**

Vous pouvez modifier le mot de passe de l'application SANtricity Cloud Connector dans l'écran Modifier le mot de passe.

#### **Étapes**

1. Dans la barre d'outils de gauche, cliquez sur **Paramètres › Configuration**.

L'écran Paramètres - Configuration s'affiche.

2. Cliquez sur **Modifier le mot de passe** pour SANtricity Cloud Connector.

L'écran Modifier le mot de passe s'affiche.

- 3. Dans le champ Mot de passe actuel, entrez le mot de passe actuel de l'application SANtricity Cloud Connector.
- 4. Dans le champ Nouveau mot de passe, saisissez votre nouveau mot de passe pour l'application SANtricity Cloud Connector.
- 5. Dans le champ confirmer le nouveau mot de passe, saisissez à nouveau le nouveau mot de passe.

6. Cliquez sur **Modifier** pour appliquer le nouveau mot de passe.

Le mot de passe modifié est appliqué à l'application SANtricity Cloud Connector.

## **Désinstallez SANtricity Cloud Connector**

Vous pouvez désinstaller SANtricity Cloud Connector en mode graphique de désinstallation ou de console.

#### **Désinstallation en mode graphique**

Vous pouvez utiliser le mode graphique pour désinstaller SANtricity Cloud Connector sur un système d'exploitation Linux.

#### **Étapes**

1. Dans une fenêtre de terminal, accédez au répertoire contenant le fichier de désinstallation de SANtricity Cloud Connector.

Le fichier de désinstallation de SANtricity Cloud Connector est disponible à l'emplacement par défaut suivant :

/opt/netapp/santricity\_cloud\_connector4/uninstall\_cloud\_connector4

2. Depuis le répertoire contenant le fichier de désinstallation de SANtricity Cloud Connector, exécutez la commande suivante :

```
./uninstall_cloud_connector4 –i gui
```
Le processus de désinstallation de SANtricity Cloud Connector est initialisé.

3. Dans la fenêtre de désinstallation, cliquez sur **Désinstaller** pour poursuivre la désinstallation de SANtricity Cloud Connector.

Le processus de désinstallation est terminé et l'application SANtricity Cloud Connector est désinstallée dans le système d'exploitation Linux.

#### **Désinstallation en mode console**

Vous pouvez utiliser le mode console pour désinstaller SANtricity Cloud Connector sur un système d'exploitation Linux.

#### **Étapes**

1. Dans une fenêtre de terminal, accédez au répertoire contenant le fichier de désinstallation de SANtricity Cloud Connector.

Le fichier de désinstallation de SANtricity Cloud Connector est disponible à l'emplacement par défaut suivant :

```
/opt/netapp/santricity_cloud_connector4/uninstall_cloud_connector4
```
2. Depuis le répertoire contenant le fichier de désinstallation de SANtricity Cloud Connector, exécutez la commande suivante :

```
./uninstall_cloud_connector4 –i console
```
Le processus de désinstallation de SANtricity Cloud Connector est initialisé.

3. Dans la fenêtre de désinstallation, appuyez sur **entrée** pour poursuivre la désinstallation de SANtricity Cloud Connector.

Le processus de désinstallation est terminé et l'application SANtricity Cloud Connector est désinstallée dans le système d'exploitation Linux.

#### **Informations sur le copyright**

Copyright © 2024 NetApp, Inc. Tous droits réservés. Imprimé aux États-Unis. Aucune partie de ce document protégé par copyright ne peut être reproduite sous quelque forme que ce soit ou selon quelque méthode que ce soit (graphique, électronique ou mécanique, notamment par photocopie, enregistrement ou stockage dans un système de récupération électronique) sans l'autorisation écrite préalable du détenteur du droit de copyright.

Les logiciels dérivés des éléments NetApp protégés par copyright sont soumis à la licence et à l'avis de nonresponsabilité suivants :

CE LOGICIEL EST FOURNI PAR NETAPP « EN L'ÉTAT » ET SANS GARANTIES EXPRESSES OU TACITES, Y COMPRIS LES GARANTIES TACITES DE QUALITÉ MARCHANDE ET D'ADÉQUATION À UN USAGE PARTICULIER, QUI SONT EXCLUES PAR LES PRÉSENTES. EN AUCUN CAS NETAPP NE SERA TENU POUR RESPONSABLE DE DOMMAGES DIRECTS, INDIRECTS, ACCESSOIRES, PARTICULIERS OU EXEMPLAIRES (Y COMPRIS L'ACHAT DE BIENS ET DE SERVICES DE SUBSTITUTION, LA PERTE DE JOUISSANCE, DE DONNÉES OU DE PROFITS, OU L'INTERRUPTION D'ACTIVITÉ), QUELLES QU'EN SOIENT LA CAUSE ET LA DOCTRINE DE RESPONSABILITÉ, QU'IL S'AGISSE DE RESPONSABILITÉ CONTRACTUELLE, STRICTE OU DÉLICTUELLE (Y COMPRIS LA NÉGLIGENCE OU AUTRE) DÉCOULANT DE L'UTILISATION DE CE LOGICIEL, MÊME SI LA SOCIÉTÉ A ÉTÉ INFORMÉE DE LA POSSIBILITÉ DE TELS DOMMAGES.

NetApp se réserve le droit de modifier les produits décrits dans le présent document à tout moment et sans préavis. NetApp décline toute responsabilité découlant de l'utilisation des produits décrits dans le présent document, sauf accord explicite écrit de NetApp. L'utilisation ou l'achat de ce produit ne concède pas de licence dans le cadre de droits de brevet, de droits de marque commerciale ou de tout autre droit de propriété intellectuelle de NetApp.

Le produit décrit dans ce manuel peut être protégé par un ou plusieurs brevets américains, étrangers ou par une demande en attente.

LÉGENDE DE RESTRICTION DES DROITS : L'utilisation, la duplication ou la divulgation par le gouvernement sont sujettes aux restrictions énoncées dans le sous-paragraphe (b)(3) de la clause Rights in Technical Data-Noncommercial Items du DFARS 252.227-7013 (février 2014) et du FAR 52.227-19 (décembre 2007).

Les données contenues dans les présentes se rapportent à un produit et/ou service commercial (tel que défini par la clause FAR 2.101). Il s'agit de données propriétaires de NetApp, Inc. Toutes les données techniques et tous les logiciels fournis par NetApp en vertu du présent Accord sont à caractère commercial et ont été exclusivement développés à l'aide de fonds privés. Le gouvernement des États-Unis dispose d'une licence limitée irrévocable, non exclusive, non cessible, non transférable et mondiale. Cette licence lui permet d'utiliser uniquement les données relatives au contrat du gouvernement des États-Unis d'après lequel les données lui ont été fournies ou celles qui sont nécessaires à son exécution. Sauf dispositions contraires énoncées dans les présentes, l'utilisation, la divulgation, la reproduction, la modification, l'exécution, l'affichage des données sont interdits sans avoir obtenu le consentement écrit préalable de NetApp, Inc. Les droits de licences du Département de la Défense du gouvernement des États-Unis se limitent aux droits identifiés par la clause 252.227-7015(b) du DFARS (février 2014).

#### **Informations sur les marques commerciales**

NETAPP, le logo NETAPP et les marques citées sur le site<http://www.netapp.com/TM>sont des marques déposées ou des marques commerciales de NetApp, Inc. Les autres noms de marques et de produits sont des marques commerciales de leurs propriétaires respectifs.